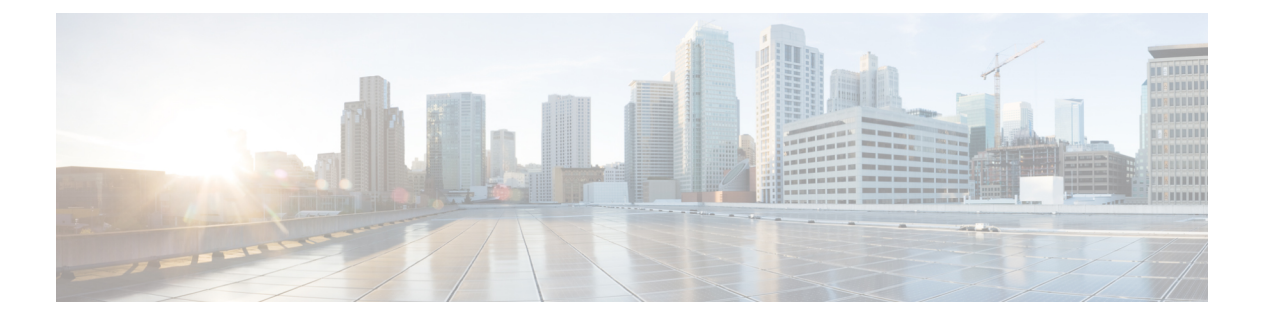

### **FAQ**

- ATA [を使用してインターネットに接続できない](#page-0-0) (1 ページ)
- [ファームウェアをアップグレードしたが、](#page-1-0)ATA が正常に動作しない (2 ページ)
- DSL [サービスを使用して、インターネットに手動で接続できない](#page-1-1) (2 ページ)
- [ダイヤルトーンが聞こえず、電話](#page-1-2) 1 または 2 の LED が緑に点灯していない。 (2 ペー [ジ\)](#page-1-2)
- [インターネットフォンのコールを発信するとオーディオが分割される](#page-2-0) (3 ページ)
- Web[ブラウザを開いたときに、ユーザ名とパスワードを入力するよう求められます。この](#page-2-1) [プロンプトを無視する方法を教えてください。](#page-2-1) (3 ページ)
- DSL 電話回線が ATA WAN (インターネット) [ポートに適合しません。](#page-3-0) (4 ページ)
- [使用しているモデムにイーサネットポートがありません](#page-3-1) (4 ページ)
- ATA [は、ケーブル接続用の同軸ポートを備えていません。](#page-3-2) (4 ページ)

#### <span id="page-0-0"></span>**ATA** を使用してインターネットに接続できない

#### 手順

ステップ **1** ATA の電源がオンになっていることを確認します。電源/システム LED は緑色に点灯し、点滅 していないはずです。

> 電源 LED が点滅している場合は、モデム、ATA、接続されたデバイスを含むすべてのネット ワークデバイスの電源をオフにします。30秒待機します。次に、次の順序で各デバイスの電源 を入れます。

- **1.** ケーブルまたは DSL モデム
- **2.** ATA
- **3.** 接続されたデバイス
- ステップ **2** ケーブル接続を確認します。インターネット (WAN) ポート内のケーブルが、モデムや ADSL 回線などのインターネットアクセスを提供するデバイスに確実に接続されていることを確認し ます。Cisco ATA 192 で、イーサネット (LAN) ポートのケーブル接続を確認します。

ステップ **3** ネットワーク設定>インターネット設定ページにある設定を確認します。インターネットサー ビスプロバイダーが指定した設定を入力していることを確認します。

# <span id="page-1-0"></span>ファームウェアをアップグレードしたが、**ATA** が正常に 動作しない

アップグレード後に ATA が正常に動作しない場合は、工場出荷時の設定へのリセットを実行 する必要があります。管理 > 工場出荷時のデフォルトページから、ATA をデフォルト設定に リセットします。または、リセットボタンを20秒間押し続けます。ユーザが変更可能なデフォ ルト以外の設定は失われます。これには、ネットワークおよびサービスプロバイダーのデータ が含まれる場合があります。

### <span id="page-1-1"></span>**DSL** サービスを使用して、インターネットに手動で接続 できない

ATA をインストールすると、サービス プロバイダネットワークに自動的に接続するため、手 動で接続する必要がなくなります。

# <span id="page-1-2"></span>ダイヤルトーンが聞こえず、電話 **1** または **2** の **LED** が緑 に点灯していない。

#### 手順

- ステップ **1** 電話機が適切なポート、電話 1、または 2 に接続されていることを確認します。
- ステップ **2** 電話機のポートから RJ-11 電話ケーブルを取り外し、再接続します。
- ステップ **3** 電話機のトーン設定 (パルスでない) が設定されていることを確認してください。
- ステップ **4** ネットワークにアクティブなインターネット接続があることを確認してください。

インターネットにアクセスしてみて、ATA WAN の LED が緑色に点滅しているかどうかを確 認します。接続が存在しない場合は、モデム、ATA、およびコンピューターを含むすべての ネットワークデバイスの電源をオフにします。30秒間待機します。次に、次の順序で各デバイ スの電源を入れます。

**1.** ケーブルまたは DSL モデム

**2.** ATA

**FAQ**

# <span id="page-2-0"></span>インターネットフォンのコールを発信するとオーディオ が分割される

考えられる原因と対処方法を次に示します。

- ネットワークアクティビティ: 特に、サーバを実行している場合やファイル共有プログラ ムを使用している場合は、ネットワークが大量に動作している可能性があります。イン ターネットの通話中は、ネットワークまたはインターネットの動作を制限してください。 たとえば、ファイル共有プログラムを実行している場合、ファイルをダウンロードしてい ないにもかかわらず、ファイルがバックグラウンドでアップロードされる可能性があるた め、インターネットフォンのコールを行う前にプログラムを終了していることを確認して ください。
- 帯域幅: インターネット通話のコールに利用可能な帯域幅が不足している可能性がありま す。オンラインで利用可能ないずれかの帯域幅テストを使用して、帯域幅をテストするこ とができます。必要に応じて、インターネット電話サービスのアカウントにアクセスし、 サービスの帯域幅要件を減らします。詳細については、ITSP の Web サイトを参照してく ださい。

# <span id="page-2-1"></span>**Web**ブラウザを開いたときに、ユーザ名とパスワードを 入力するよう求められます。このプロンプトを無視する 方法を教えてください。

Web ブラウザを起動して、次の手順を実行します (これらの手順は Internet Explorer 固有です が、他のブラウザでも同様です)。

#### 手順

ステップ **1 [**ツール**]** > **[**インターネット オプション**]** を選択します。

ステップ2 接続タブをクリックします。

**<sup>3.</sup>** コンピューターとその他のデバイス

ステップ **5** クイックセットアップページで設定を確認します。サービスプロバイダーに必要なアカウント 情報と設定が入力されていることを確認してください。音声 > 情報ページの回線 1 または回線 2 のステータスセクションで、登録状態が登録されていることを確認します。回線が登録され ていない場合は、ITSP に問い合わせて、追加の設定が必要かどうかを確認します。

ステップ **3** 接続にダイヤルしないを選択します。 ステップ **4 OK**をクリックします。

# <span id="page-3-0"></span>**DSL** 電話回線が **ATA WAN (**インターネット**)** ポートに適合 しません。

ATA からモデムが置き換えられません。ATA を使用するためには、DSL モデムが必要です。 電話回線を DSL モデムに接続します。

### <span id="page-3-1"></span>使用しているモデムにイーサネットポートがありません

モデムがイーサネットポートを備えていない場合は、従来のダイヤルアップサービスのモデム であることを示しています。ATA を使用するには、ケーブル/DSL モデムと高速インターネッ ト接続が必要です。

### <span id="page-3-2"></span>**ATA**は、ケーブル接続用の同軸ポートを備えていません。

ATA からモデムが置き換えられません。ATA を使用するためには、ケーブルモデムが必要で す。ケーブル接続をケーブルモデムに接続します。

**4**

**FAQ**